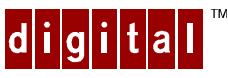

# **DOWS NT 4.0 Upgrade**

Thank you for the recent purchase of your Digital Personal Computer or Personal Workstation. Enclosed is your free Windows NT Workstation 4.0 upgrade package from Digital Equipment Corporation. This new version of Windows NT Workstation 4.0 combines the secure, feature-rich environment characteristic of Microsoft's corporate operating system with the easy-to-use graphical user interface that was introduced in Windows 95.

Digital's Personal Computers and Personal Workstations have been designed to take advantage of Windows NT 4.0. These systems have been tested with Windows NT 4.0 and are listed on the Microsoft Hardware Compatibility List (HCL).

These instructions are to assist you in upgrading your system from Windows NT 3.51 to Windows NT 4.0.

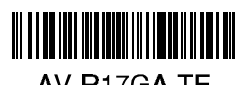

Before installing your Windows NT 4.0 upgrade kit, please do the following:

- Carefully read the enclosed manual.
- Assess your system for any hardware or software that has been added to your system since you received it new from Digital. Contact your System Administrator if you are unsure about changes to your system.
- Review the Hardware Compatibility List (HCL) on Microsoft's Web site to verify that all hardware add-ons have been certified to run on Windows NT 4.0. If any of your hardware is not listed on the HCL, it is recommended that you contact the vendor for information you may need in order to use that device with Windows NT 4.0. The Microsoft Web address is: http://www.microsoft.combackoffice/ntserver/hcl/hclintro.htm
- Review the list of compatible software on Microsoft's Web site to verify that all software packages have been certified to run on Windows NT 4.0. If you have installed any software packages that are not listed, it is recommended that you contact the vendor for any information you might need in order to use that software package with Windows NT 4.0. The Microsoft Web address is:

http://www.microsoft.com/ntworkstation/partners.htm#software

Check the following locations for further information regarding the upgrade.

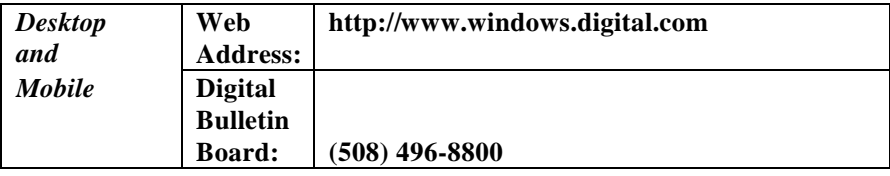

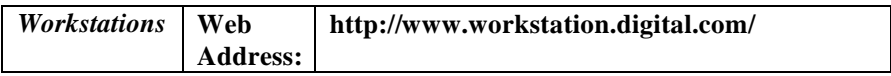

## *Windows NT 3.51 to Windows NT 4.0 Upgrade Installation Notes for Digital Personal Computers and Personal Workstations*

Your Digital Personal Computer or Personal Workstation has been tested with and is compatible with Windows NT 4.0. In order to install Windows NT 4.0, you should follow the directions in the Microsoft documentation provided with the upgrade software. These Upgrade Installation Instructions are provided to guide you through any additional steps needed to achieve an optimum Windows NT 4.0 environment in as short a time as possible. You should follow the steps in the section below that corresponds to the type of Digital Personal Computer or Personal Workstation that you own.

In addition to the Windows NT 4.0 upgrade software, you may need additional drivers for some of your peripherals (video, disk controller, network card, audio, etc.) before you upgrade your system. Digital Personal Computers and Personal Workstations were shipped with a Software Restoration CD which contains drivers for the peripherals that were shipped with your system. To support devices other than those that were shipped on your system, or for newer drivers for the peripherals shipped on your system, you should check Digital's (or other device vendor's) Web site and download any additional drivers that you require.

# *HiNote Ultra II Personal Computers*

In order to run Windows NT 4.0 on your HiNote Ultra II, you need additional drivers and utilities that are available on Digital's Web site and on the Digital BBS.

Before you upgrade your system, download the "HiNote Ultra II Windows NT 4.0 Drivers" file from Digital's Web site or BBS. The self-extracting file will create all of the drivers and utilities that you will need.

Upgrade your system and read all Digital README files (created by the selfextracting file you downloaded) before installing the drivers and utilities. If you do not follow the instructions, your system may not function properly.

## *Celebris GL 6xxx and Venturis GL 6xxx Personal Computers, Personal Workstation xxxi (and xxxi<sup>2</sup> )*

# Note about video drivers:

*For Personal Workstation systems with AccelGraphics video adapters:*

You will need to have the Windows NT 4.0 video drivers for the AccelGraphics adapter prior to upgrading your system. The drivers are expected to be available later this year. Contact the vendor or check the Digital Web site for further information. When it becomes available, download the driver and follow the instructions that accompany the driver. Upgrade your system as directed below.

To ensure a smooth installation of your Windows NT 4.0 upgrade, perform the following procedure prior to installing Windows NT 4.0. It will ensure that the SCSI/IDE drivers installed on your system are optimum for your Windows NT 4.0 configuration. Both SCSI and IDE drivers are added or removed using the "Add/Remove SCSI Adapters…" function. **Once you begin the upgrade process, follow it to completion to ensure a proper installation.**

While the system is still running Windows NT 3.51:

- 1. Go into the "*Main*" program group.
- 2. Double-click on the "*Windows NT Setup*" icon.
- 3. Click on the "*Options*" pull-down menu.
- 4. Double-click on "*Add/Remove SCSI Adapters…*"

*The "*SCSI Adapter Setup*" window will appear.*

*Depending on your specific configuration, there will be one or more drivers listed, representing the SCSI and/or IDE adapters installed on your system. One of the following 3 alternatives will appear. Follow the directions for the alternative which matches your system.*

## Alternative I. "IDE CD-ROM (ATAPI 1.2) / DUAL CHANNEL PCI IDE"

The correct driver is already installed.

Click on the "*Close*" button and exit the "*Windows NT Setup*" function by clicking on the minimize button in the upper right corner of the window or by clicking on the control-menu box in the upper left corner and clicking "*Close*" from the pull-down menu shown.

Proceed to Step 5.

# Alternative II. "ADAPTEC 294X/AIC 78XX PCI INTEL PIIX PCI BUS MASTER IDE CONTROLLER"

Click on the "*Add…*" button.

*A "*Setup Message*", consisting of a warning about adding SCSI adapters, will appear. This warning ends with the question "*Are you sure you want to add a SCSI adapter?*"*

Click on the "*OK*" button.

*A "*Select SCSI Adapter Option*" window will appear.*

Click on the scroll down arrow to see the list of adapter choices. Scroll down to:

*"IDE CD-ROM (ATAPI 1.2) / DUAL CHANNEL PCI IDE"*

and select by clicking on this entry.

Click on the "*Install*" button.

*A "*Windows NT Setup*" window will appear which will ask whether you want to use the currently installed driver(s) or install new one(s).*

Click on the "*Current"* button.

*The "*SCSI Adapter Setup*" window will appear.*

Click on the following entry to select it.

"*INTEL PIIX PCI BUS MASTER IDE CONTROLLER*"

After this entry is highlighted, click on the *Remove*" button.

*A "*Setup Message*", consisting of a warning about removing SCSI adapters, will appear. This warning ends with the question "*Are you sure you want to remove a SCSI adapter?*"*

Click on the "*OK*" button.

Another "*Setup Message*" will appear. It reads as follows:

*"INTEL PIIX PCI BUS MASTER IDE CONTROLLER has been marked as a boot device. Removing it may cause the system not to boot. Are you sure you want to remove the Adapter."*

Click on the "*OK*" button.

On the "*SCSI Adapter Setup*" menu, click the "*Close*" button.

Click on the "*Close*" button and exit the "*Windows NT Setup*" function by clicking on the minimize button in the upper right corner of the window or by clicking on the control-menu box in the upper left corner and clicking "*Close*" from the pull-down menu shown.

Proceed to Step 5.

## Alternative III. "INTEL PIIX PCI BUS MASTER IDE CONTROLLER"

Click on the following entry to select it.

"*INTEL PIIX PCI BUS MASTER IDE CONTROLLER*"

After this entry is highlighted, click on the *Remove*" button.

*A "*Setup Message*", consisting of a warning about removing SCSI adapters, will appear. This warning ends with the question "*Are you sure you want to remove a SCSI adapter?*"*

Click on the "*OK*" button.

*Another "*Setup Message*" will appear. It reads as follows:*

*"INTEL PIIX PCI BUS MASTER IDE CONTROLLER has been marked as a boot device. Removing it may cause the system not to boot. Are you sure you want to remove the Adapter."*

Click on the "*OK*" button.

On the "*SCSI Adapter Setup*" menu, click the "*Close*" button.

Click on the "*Close*" button and exit the "*Windows NT Setup*" function by clicking on the minimize button in the upper right corner of the window or by clicking on the control-menu box in the upper left corner and clicking "*Close*" from the pull-down menu shown.

Proceed to Step 5.

5. Following the instructions in the Windows NT 4.0 documentation provided, upgrade your system to Windows NT 4.0.

During the upgrade, you will see a number of messages which read as follows:

> *"Setup has determined that the following file did not originate from Microsoft." "To allow Setup to replace the file, press Enter" "To keep the original third party file, press ESC."*

Some of the files that may result in the 'keep/replace' question are as follows:

- midimap.cfg
- $\bullet$  dc21x4.sys
- $\bullet$  dc21x4.hlp
- aic78xx.sys

#### *In each case, it is recommended that you choose the "***Replace***" option and allow the Windows NT 4.0 version of the file to be installed instead of keeping the existing copy.*

After the upgrade is complete, install the Windows NT 4.0 PIIXIDE driver that is included on the Digital Software Restoration CD that came with your Digital Personal Computer or Personal Workstation, as directed:

- 6. Click on the "*Start*" button.
- 7. Click on "*Settings >*".
- 8. Click on the "*Control Panel*".
- 9. Double-click on the "*SCSI Adapters*" icon.
- 10. Click on the tab for the "*Drivers*" property sheet.
- 11. Click on the "*Add*…" button.

*The "*Install Driver*" window will appear.*

*The "*Intel PIIX PCI Bus Mastering IDE Controller*" will be listed. This driver is to be replaced by the version of the driver which is located on the Digital Software Restoration CD, as follows.*

12. Click on the "*Have Disk…*" button.

*The "*Install From Disk*" window will appear. In the "*Copy manufacturers files from:*" text box, type the following:*

D:\PIIXIDE\WNT40\

(where "D" is the drive letter of the CD-ROM drive. Be sure that the Digital Software Restoration CD is in the CD-ROM drive.)

13. Click on the "*OK*" button.

*The "*Install Driver*" window will appear. The "*Intel PIIX PCI Bus Master IDE Controller*" driver will be listed.*

14. Click on the "*OK*" button.

*The "*Windows NT Setup*" window will appear, and will include the following question.*

*"The driver(s) for this SCSI Adapter are already on the system. Do you want to use the currently installed driver(s) or install new one(s)?"*

Select the new copy of the driver for installation as follows:

15. Click on the "*New*" button.

*Another "*Windows NT Setup*" window will appear in which you must specify where the files for the new driver version are to be found. Type into the text box such that it reads as follows:*

D:\PIIXIDE\WNT40\

(where "D" is the drive letter of the CD-ROM drive. Be sure that the Digital Software Restoration CD is in the CD-ROM drive.)

16. Click on the "*Continue*" button.

*After the driver is copied from the CD, the "*System Settings Change*" window will appear. You will be asked if you wish to restart the system now.*

- 17. Click on the "*No*" button.
- 18. In the "*SCSI Adapters*" window, select "*IDE CD-ROM (ATAPI 1.2)/Dual Channel PCI IDE CO…*" and click on the "*Remove*" button.
- 19. In the "*Remove Driver*" window, the question "*Are you sure you want to remove this driver?*" will appear.
- 20. Click on the "*Yes*" button.
- 21. In the "*SCSI Adapters*" window, click on the "*OK*" button.
- 22. Reboot the system as follows:

Click on the "*Start*" button, then click on "*Shut Down…*".

Click on "*Restart the Computer?*"

Click on the "*Yes*" button.

The system will now reboot with the correct SCSI/IDE drivers installed**.**

# Post-upgrade note about video drivers:

*For systems with S3 or Matrox video adapters:*

Windows NT 4.0 will automatically replace the video driver which was in use with Windows NT 3.51 with the analogous Windows NT 4.0 version. When the system boots for the first time in Windows NT 4.0, you may see the following warning:

> "*The currently selected display resolution is invalid. The default display resolution has been temporarily used by the system. Please use the Display option in the Windows NT Control Panel to select your preferred display resolution."*

Use the "*Display*" option in the Control Panel to tailor the display resolution to your desired settings.

Note about video drivers:

*For Celebris XL 6XXX Systems with AccelGraphics video adapters:*

You will need to have the Windows NT 4.0 video drivers for the AccelGraphics adapter prior to upgrading your system to NT 4.0. The drivers are expected to be available later this year. Contact the vendor or check the Digital Web site for further information. When it becomes available, download the driver and follow the instructions that accompany the driver. Upgrade your system as directed below.

Following the instructions in the Windows NT 4.0 documentation provided, upgrade your system to Windows NT 4.0.

During the upgrade, you will see a number of messages which read as follows:

*"Setup has determined that the following file did not originate from Microsoft. " "To allow Setup to replace the file, press Enter" "To keep the original third party file, press ESC."*

Some of the files that may result in the 'keep/replace' question are as follows:

- midimap.cfg
- $\bullet$  dc21x4.sys
- $\bullet$  dc21x4.hlp
- aic78xx.sys

#### *In each case, it is recommended that you choose the "***Replace***" option and allow the Windows NT 4.0 version of the file to be installed instead of keeping the existing copy.*

If no such messages are displayed, proceed with the Windows NT 4.0 upgrade as directed in the documentation provided.

## Post-upgrade note about video drivers:

*For Celebris FX 5XXX and Celebris GL 5XXX Systems with S3 or Matrox video adapters:*

Windows NT 4.0 will automatically replace the video driver which was in use with Windows NT 3.51 with the analogous Windows NT 4.0 version. When the system boots for the first time in Windows NT 4.0, you may see the following warning:

> *"The currently selected display resolution is invalid." "The default display resolution has been temporarily used by the system." "Please use the Display option in the Windows NT Control Panel to select your preferred display resolution."*

Use the "*Display*" option in the Control Panel to tailor the display resolution to your desired settings.

# *Alpha XL Workstation*

### Note about drivers:

*For Alpha XL Systems with Matrox Video Cards: The Matrox Driver is available in the Windows NT Workstation 4.0 Kit. Please check the Digital web site for the availability of other video drivers.*

# *Driver Summary for all Celebris and Venturis Personal Computers, and Personal Workstation Systems*

#### *Disk Controllers: Adaptec 2940UW* Use the driver that comes with Windows NT 4.0 *Bus Mastering IDE* Follow procedure above to ensure proper installation: Driver is replaced with atapi.sys during the upgrade; Disable old driver after upgrade and install newer, optimized driver from the Digital Software Restoration CD

#### *Video:*

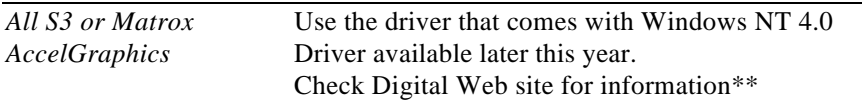

#### *Network:*

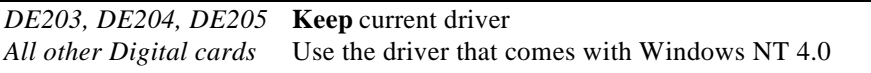

#### *ESS Audio:*

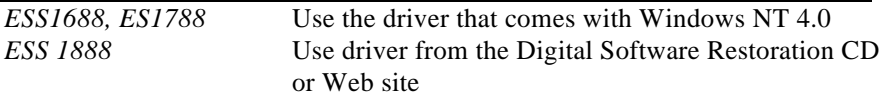

\*\* Contact the vendor for more information.